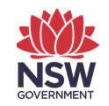

Important information is contained in the 'red box' tips throughout this document.

Department of Planning and Environment

# Important information is contained in<br>the 'red box' tips throughout this<br>Release notes — Deployment of Revised East<br>Coast PCT Classification in the BAM-C Coast PCT Classification in the BAM-C

April 2023

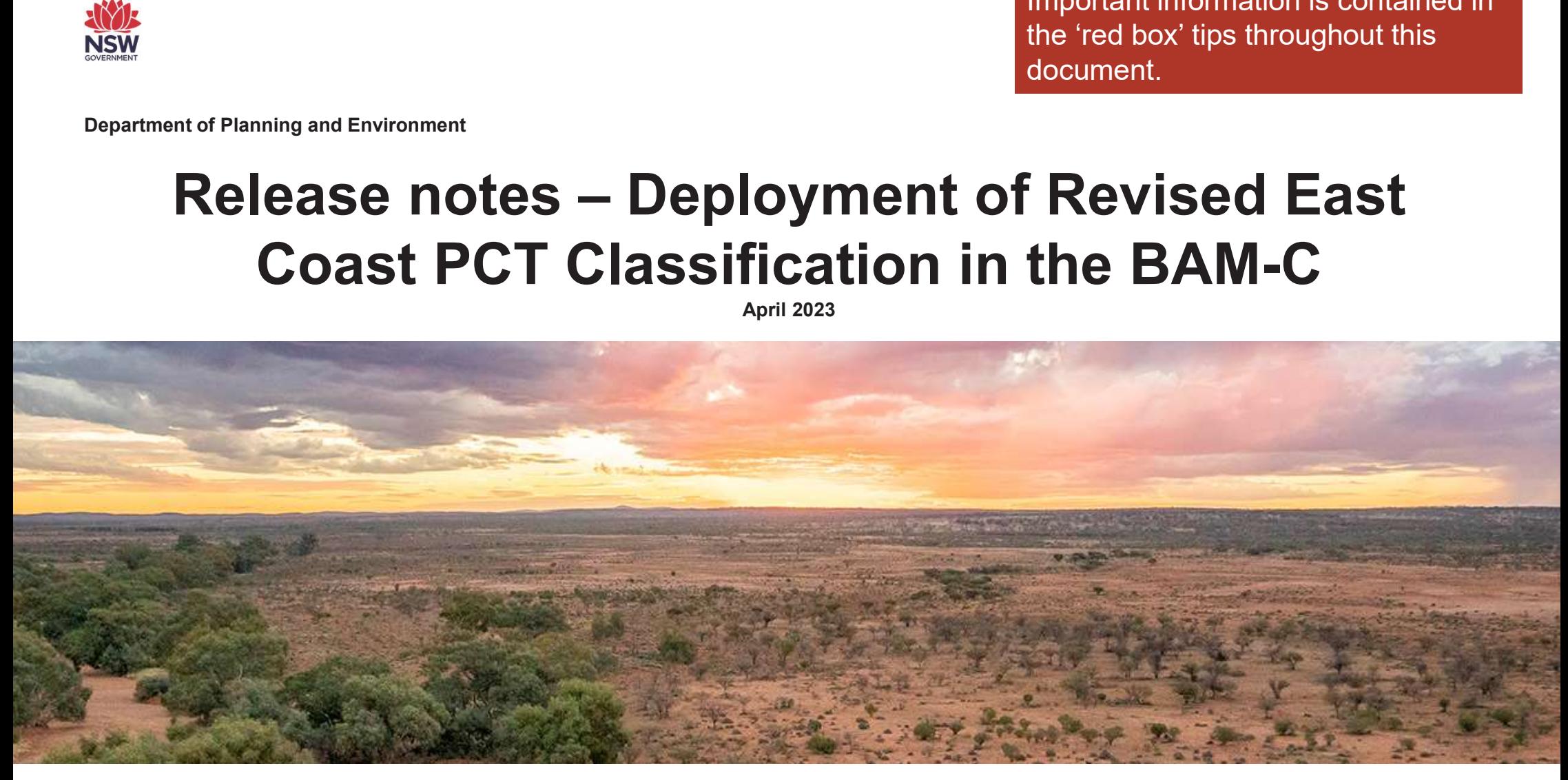

environment.nsw.gov.au

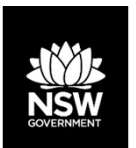

#### Deployment of Revised East Coast PCT Classification

### The Revised East Coast PCT Classification ("Eastern NSW PCTs") was deployed in the BAM Calculator (BAM-C) **CONTA Revised East Coast PCT Classification ("Eastern N<br>The Revised East Coast PCT Classification ("Eastern N<br>On 14 April 2023.<br>• The Eastern NSW PCTs apply to the following IBRA Rem<br>NSW North Coast, Sydney Basin, South E** • The Revised East Coast PCT Classification<br>• The Revised East Coast PCT Classification ("Eastern NSW PCTs") was deployed in the BAM Calculator (BAM-C)<br>• The Eastern NSW PCTs apply to the following IBRA Regions: South East **EXPERTMENT THE REVISED CONDUCT CLASSIFICATION**<br>
• The Revised East Coast PCT Classification ("Eastern NSW PCTs") was deployed in the BAM Calculator (BAM-C)<br>
• The Eastern NSW PCTs apply to the following IBRA Regions: Sout **• Re-opening "Open" and "Locked" assessments will trigger an update to the assessment reference data which and "Locked" assessments will trigger an update to the assessment reference data which includes the Eastern NSW PC** • Re-opening "Finalised" assessments will trigger an update to the assessment reference data which includes the measurements are flowing IBRA Regions: South Eastern Queensland, New England Tablelands,<br>
• The Eastern NSW PC • The Revised East Coast PCT Classification ("Eastern NSW PCTs") was deployed in the BAM Calculator (BAM-C)<br>
• The Eastern NSW PCTs apply to the following IBRA Regions: South Eastern Queensland, New England Tablelands,<br>
•

- NSW North Coast, Sydney Basin, South Eastern Highlands, Australian Alps, South East Corner. **• The Eastern NSW PCTs** apply to the following IBRA Regions: South Eastern Queensland, New England Tablelands<br>
• The Eastern NSW PCTs apply to the following IBRA Regions: South Eastern Queensland, New England Tablelands<br>
- utilise the Eastern NSW PCTs.
- includes the Eastern NSW PCTs.
- Eastern NSW PCTs.
- 
- 

Please clear your browser cache after the update has been deployed to ensure the Eastern NSW PCTs display correctly in your assessments.

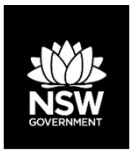

#### Applying Legacy PCTs in the BAM-C

The transitional arrangements for the Eastern NSW PCTs allow assessors with in-progress BAM-C **Applying Legacy PCTs in the BAM-C**<br>The transitional arrangements for the Eastern NSW PCTs allow assessors with in-progress BAM-C<br>assessments to apply the Eastern NSW PCTs ("Current Classification (live - default)"), or re assessments to the pre-Eastern NSW PCT ("Legacy") data. These arrangements apply only to existing assessments within the identified East Coast IBRA Regions.

After the deployment of Eastern NSW PCTs, assessors may revert existing assessments by selecting the Legacy data in the "Reference data version" drop-down option on Tab 2 (Site context):

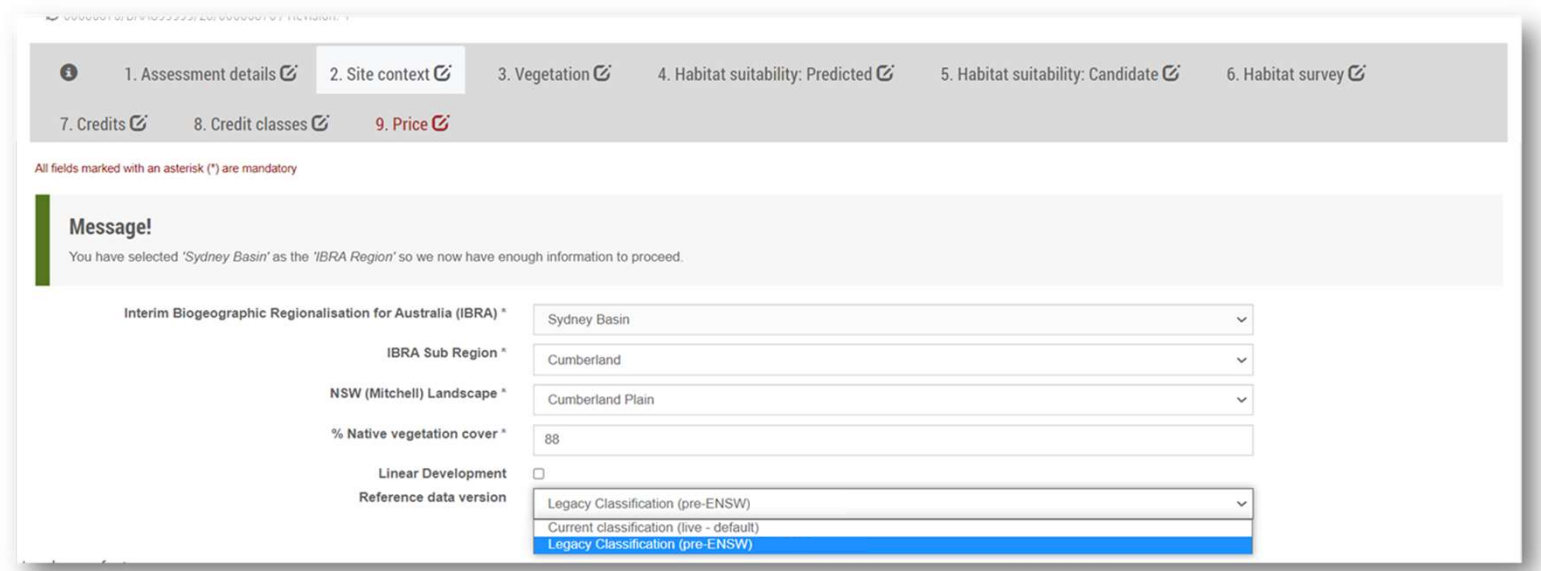

NOTE: Once the reference data version has been selected, allow a few seconds for the data to refresh before proceeding to Tab 3.

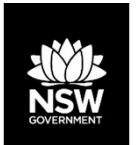

### Re-opening existing BAM-C Assessments after deployment of Eastern NSW **PCTs Following deployment, reopening DAM-C Assessments after deployment of Eastern NSW<br>• Following deployment, reopening Open, Locked and Finalised assessments will trigger an update with the<br>• Re-opening an existing assessmen • Re-opening existing BAM-C Assessments after deployment of Eastern NSW<br>• Following deployment, reopening Open, Locked and Finalised assessments will trigger an update with the<br>• Re-opening an existing assessment will tri**

- Eastern NSW PCTs data.
- assessment:

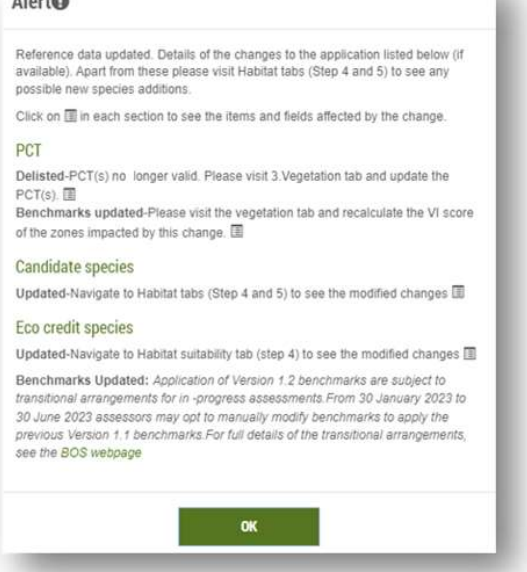

 $\emptyset$  When opening BAM-C, click on each section to identify changes made, and then take a screenshot of the alert identifying updated data.

Alerts will not display once the case has been saved.

• Updated assessments will not automatically update on Tab 3 with Eastern NSW PCTs. In order to<br>
Conditions are the set of the set of the set of the set of the set of the set of the set of the set of the set of the set of progress an updated assessment, Tab 3 (Vegetation), Tab 4 (Predicted Species), Tab 5 (Habitat suitability: Candidate) and Tab 6 (Habitat Survey) may require amendment.

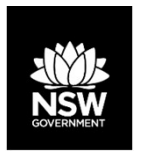

#### Updating existing assessments with Eastern NSW PCTs

- Step 1: Upon reopening an existing BAM-C assessment, take a screenshot of the data update alert message.
- Step 2: Navigate to Tab 3 (Vegetation). Note all PCTs displaying a red "Invalid" message. These are PCTs that have been decommissioned or no longer occur in the selected IBRA region under the Eastern NSW PCT classification.

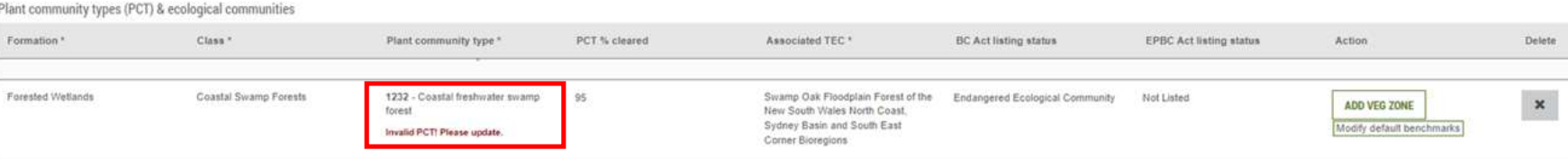

Step 3: For each invalid PCT select and add a replacement Eastern NSW PCT using the "Add another PCT" function.

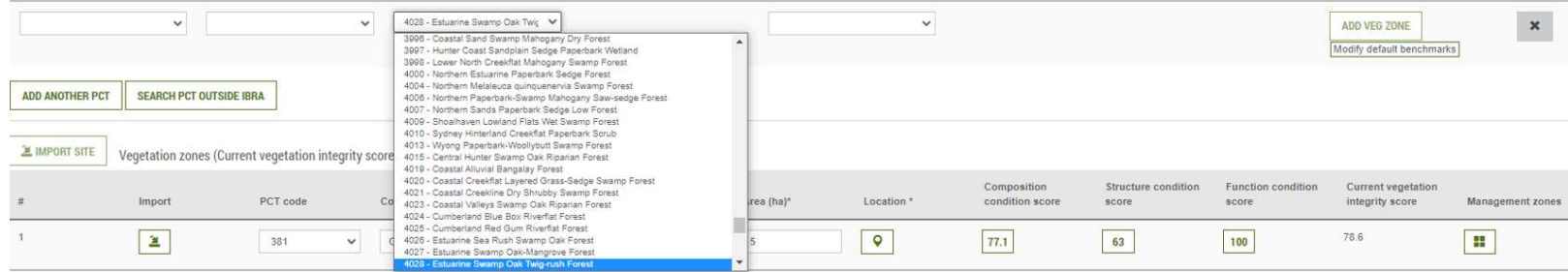

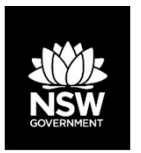

#### Updating existing assessments with Eastern NSW PCTs

Step 4: Select the associated TEC where appropriate or select "Not a TEC". Do not click "Add Veg Zone":

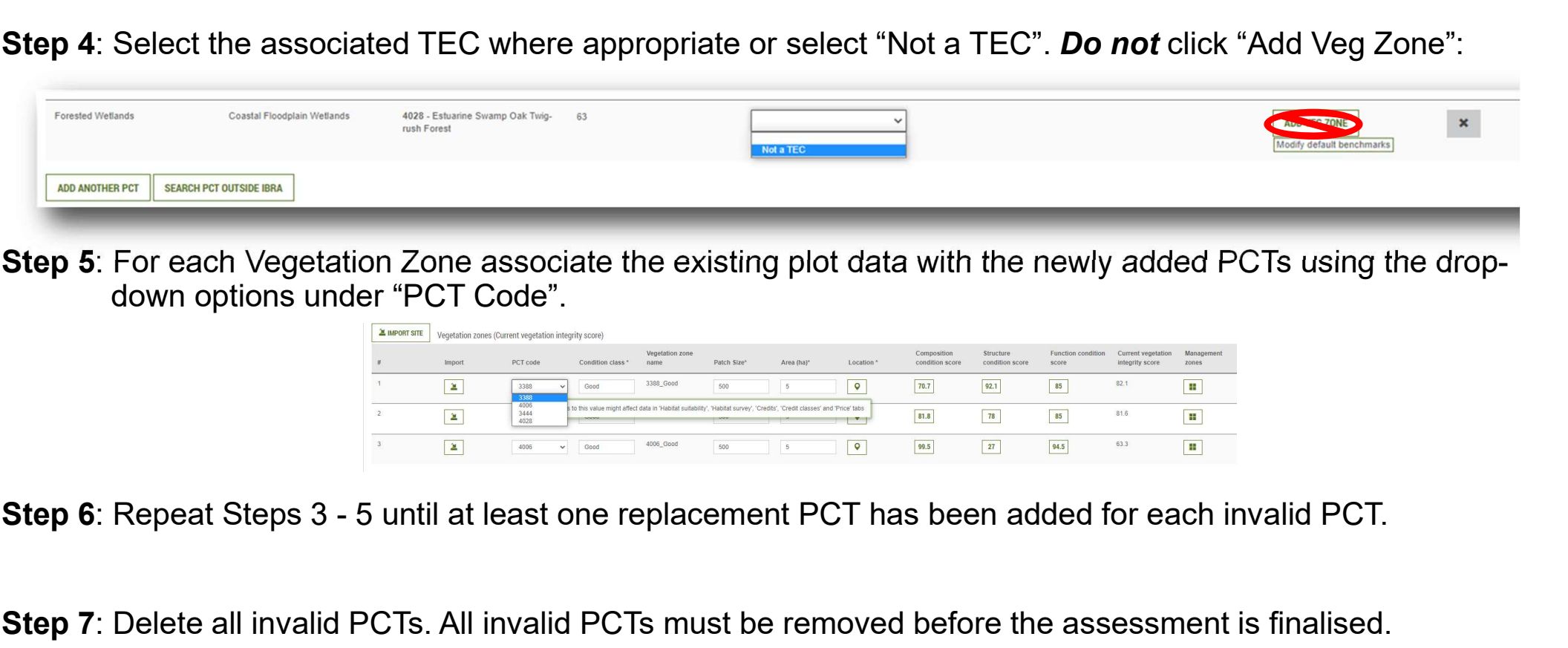

Step 5: For each Vegetation Zone associate the existing plot data with the newly added PCTs using the dropdown options under "PCT Code".

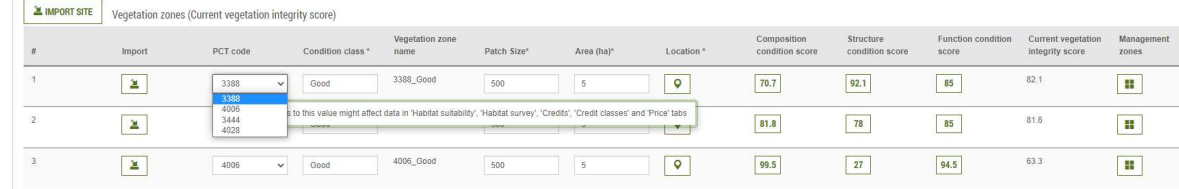

Step 7: Delete all invalid PCTs. All invalid PCTs must be removed before the assessment is finalised.

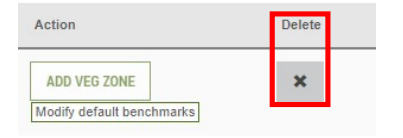

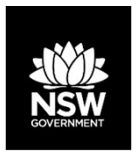

#### Updating existing assessments with Eastern NSW PCTs

- Step 8: Progress through the assessment using the "Next" button. Check Tabs 4 and 5 for any changes, including additions, to the predicted and candidate species lists.
- Step 9: On Tab 6 (Habitat Survey), for each candidate species enter the habitat area against each relevant Eastern NSW PCT.

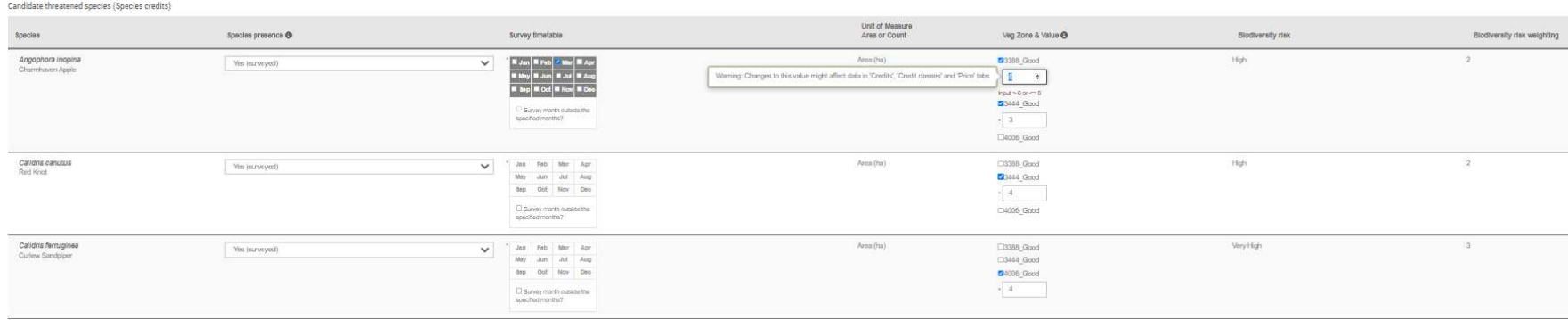

Step 10: Progress to the final tab of the assessment using the "Next" button and click "Save".

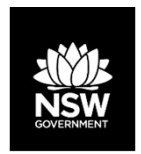

#### Comparing Eastern NSW and Legacy PCT outcomes

For existing assessments assessors may switch between reference data versions and compare assessment outcomes.

- 
- **Creating a ssessments assessors may switch between reference data versions and compare as**<br>
 Creating a new revision of the assessment for each data version is recommended.<br>
 Once revisions have been created, the data **• Once revisions have been created, the data version used for each revision will be displayed in the "Open"**<br>• Creating a new revision of the assessment for each data version is recommended.<br>• Once revisions have been cre dialog box:

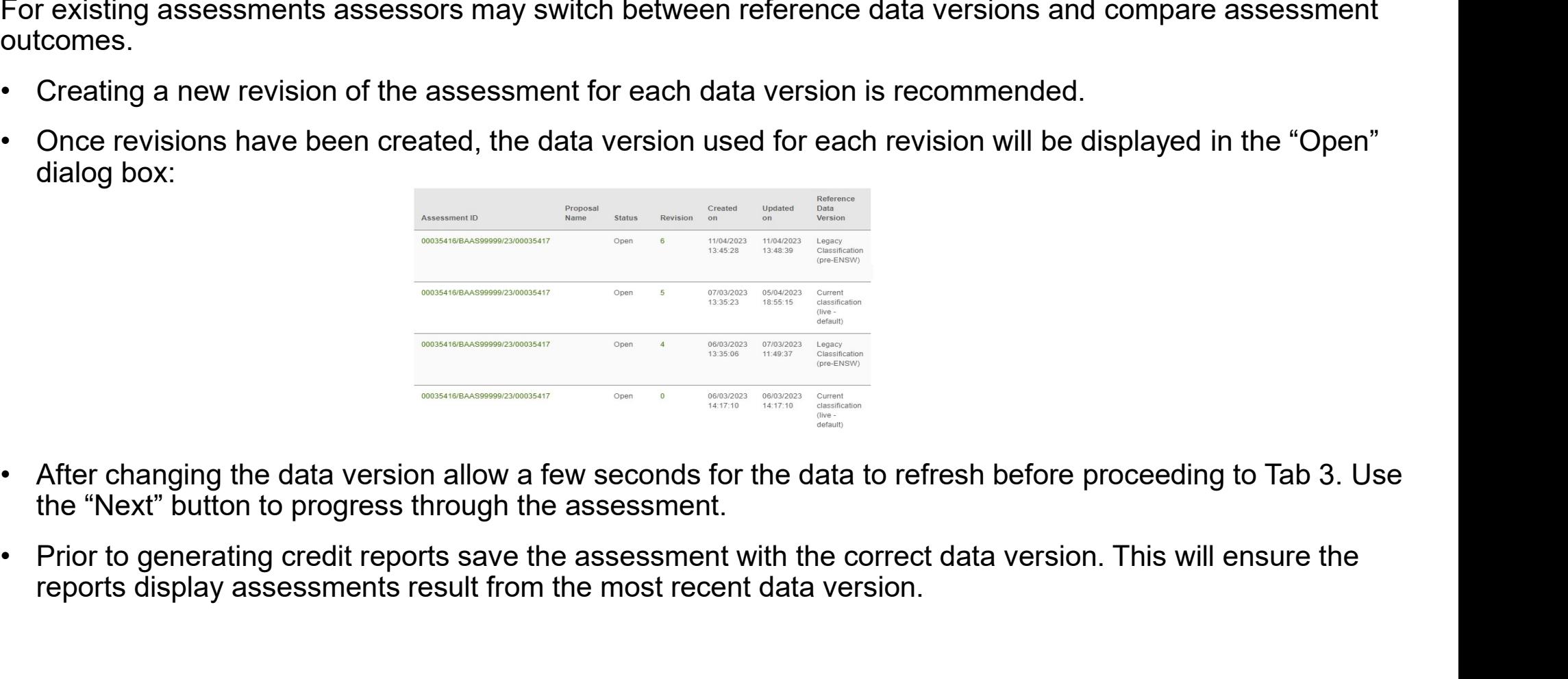

- the "Next" button to progress through the assessment.
- reports display assessments result from the most recent data version.

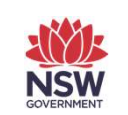

## Resources and Support • Resources and Support<br>Assessor resources and contacts for support include:<br>• DPE webpages:<br>• New vegetation integrity benchmarks and plant community types<br>• Revised Biodiversity Assessment Method (BAM);<br>• Accredited asse **Resources and Cuppor**<br>
Fesources and contacts for support include:<br>
Very vegetation integrity benchmarks and plant community<br>
evised <u>Biodiversity Assessment Method</u> (BAM);<br>
Correctited assessors website:<br>
• Assessor reso

 $\theta$  If you have any questions, feedback or issues, please contact us at bos.helpdesk@environment.nsw.gov.au

Assessor resources and contacts for support include:

- -
	-
	-
- Resources and Support<br>
 Figure and contacts for support include:<br>
PE webpages:<br>
 New vegetation integrity benchmarks and plant community types<br>
 Revised <u>Biodiversity Assessment Method</u> (BAM);<br>
 Accredited assessors **FRESOUITCES AND SUPPOTE**<br>
\* If you have any questions, feedback<br>
resources and contacts for support include:<br>
\* bos.helpdesk@environment.nsw.gov<br>
\* evised <u>Biodiversity Assessment Method</u> (BAM);<br>
\* Assessor resources (lin correspondence); • **Resources and Support**<br>
• The versus and contacts for support include:<br>
PE webpages:<br>
• New vegetation integrity benchmarks and plant community types<br>
• Revised <u>Biodiversity Assessment Method</u> (BAM);<br>
• Accredited asse • DPE webpages:<br>
• New vegetation integrity benchmarks and plant community types<br>
• Revised Biodiversity Assessment Method (BAM);<br>
• Accredited assessor website:<br>
• Assessor resources (links to legislation, databases, manu • New vegetation integrity benchmarks and plant comments and plant comments (Revised Biodiversity Assessment Method (BAM);<br>
• Accredited assessors website:<br>
• Assessor resources (links to legislation, database<br>
corresponde • Nevised <u>Biodiversity Assessment Method</u> (BAM);<br>
• Accredited assessor resources;<br>
• Assessor resources;<br>
(links to legislation, databases, manuals and guidelines, a<br>
• correspondence);<br>
• Assessor frequently asked quest • Accredited assessors website:<br>• Assessor resources (links to legislation, databases, manuals are correspondence);<br>• Assessor frequently asked questions;<br>• BAM support webinars;<br>• Serious and Irreversible Impacts (SAII) g
	-
	-
	-
	-
	-
	-
- 
- 
- 
-